INTERFACOM, S.A.

# 

**USERS MANUAL** 

1

# <u>Index</u>

| 1  | D    | ESCRIPTION OF THE DEVICE       |    | 3 |
|----|------|--------------------------------|----|---|
|    | 1.1  | MAIN TECHNICAL CHARACTERISTICS | 3  |   |
|    | 1.2  | TAXIMETER DISPLAY              | 3  |   |
|    | 1.3  | FLEET MANAGEMENT INTERFACE     | 4  |   |
|    | 1.4  | CARD READER                    | 4  |   |
| 2  | CI   | LOSED SHIFT SCREEN             | Ę  | 5 |
| 3  | TA   | AXIMETER TRIP                  | 6  | 6 |
|    | 3.1  | TAXIMETER TRIP                 | 6  |   |
|    | 3.2  | EXTRAS                         | 7  |   |
| 4  | TA   | AXIMETER AUXILIARY FUNCTIONS   | 8  | В |
|    | 4.1  | CALENDAR-CLOCK                 |    |   |
|    | 4.2  | LAST TRIP DATA                 | 8  |   |
|    | 4.3  | TOTALIZERS                     |    |   |
|    | 4.4  | VIEWING CONTROL DATA           |    |   |
|    | 4.5  | TAXIMETER ERROR MESSAGES       |    |   |
| 5  | PA   | AYMENT MENU                    |    | 2 |
|    | 5.1  | AMOUNTS MENU                   |    |   |
|    | 5.2  | PAYMENT SYSTEMS                |    |   |
|    | -    | 2.1 CREDIT CARD PAYMENT        |    |   |
|    |      | 2.2 SUBSCRIBER PAYMENT         |    |   |
| 6  |      | ADIO TAXI FUNCTIONS            |    | 4 |
|    | 6.1  | LOCATIONS                      |    |   |
|    | 6.2  | AVAILABLE TRIPS                |    |   |
|    | 6.3  | LOCATION INFORMATION           |    |   |
|    | •••  | 3.1 ZONE DETAILED INFO         |    |   |
|    | 6.4  | DISPATCH RECEPTION             |    |   |
|    | 6.5  | DISPATCH INFO                  |    |   |
|    | 6.6  | WORKFLOW DIAGRAM               |    |   |
| 7  |      | ENERAL FUNCTIONS               |    | 1 |
|    | 7.1  | SYSTEM                         |    |   |
|    | 7.2  | CONFIGURATION                  |    |   |
| _  | 7.3  | SHIFTS                         |    | _ |
| 8  |      | ALLS                           |    |   |
| 9  |      | ESSAGES                        |    |   |
| 10 |      |                                |    | 4 |
|    | 10.1 | CONFIGURATION                  |    |   |
|    | 10.2 | NAVIGATE TO A DESTINATION      | -  |   |
|    | 10.3 | NAVIGATION INTERFACE           | 26 |   |

# 1 DESCRIPTION OF THE DEVICE

## **1.1 MAIN TECHNICAL CHARACTERISTICS**

|       | Length | Width  | Heigth | Weight |
|-------|--------|--------|--------|--------|
| TC60  | 174 mm | 140 mm | 45 mm  | 520 g  |
| TV60C | 178 mm | 70 mm  | 100 mm | 630 g  |

TC60 and TV60 are designed to operate in an environment of electromagnetic class E3 (instruments powered by a vehicle battery) and in a mechanical environment class M3 (high and very high vibration level, as in a vehicle). Power supply is from 10,5 to 30 V.

They operate inside a vehicle, in a temperature range of -25°C / 70°C without condensation

## **1.2 TAXIMETER DISPLAY**

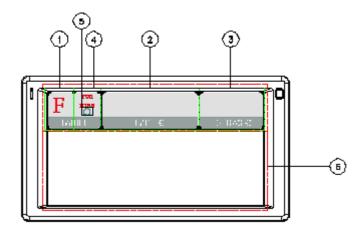

| TARIFF display (1)              | Displays the tariff position of the taximeter                                                         |
|---------------------------------|----------------------------------------------------------------------------------------------------|
| STATUS display (4)              | Displays the operative status of the taximeter                                                        |
| FARE display (2)                | Displays the amount to be paid                                                                        |
| EXTRAS display (3)              | Displays the extras.                                                                                  |
| Time / Distance indication (5): | It indicates if the taximeter is counting by<br>- Distance (indication OFF)<br>- Time (indication ON) |

Some Taximeter functions, like Extras, activate a pop-up window over the Terminal area (6)

## **1.3 FLEET MANAGEMENT INTERFACE**

The device handles the taximeter and also fleet management functions, which are not metrologic. The non-metrologic functions are displayed in the area below the taximeter.

TABS

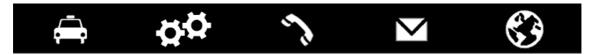

The fleet management functions of the terminal are distributed into 5 tabs. These tabs are shown just below the taximeter area. The user interface of the active tab uses the rest of the area of the terminal.

| Trips                       | Functions                                       | Calls            | Messages                                | Navigator                             |
|-----------------------------|-------------------------------------------------|------------------|-----------------------------------------|---------------------------------------|
| Taxi trips<br>functionality | Configuration<br>Information<br>Special tickets | Calls management | Messages<br>between taxi and<br>central | Integrated<br>navigator<br>(optional) |

#### STATUS BAR

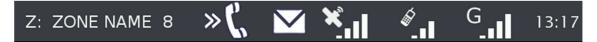

The bottom area of the display contains status bar which displays information about:

| Location                  | Calls        | Messages        | Coverages                                                | Time  |
|---------------------------|--------------|-----------------|----------------------------------------------------------|-------|
| Taxi Location information | Calls status | Unread messages | Connection status<br>and coverage of<br>GPS / GSM / GPRS | hh:mm |

## 1.4 CARD READER

The magnetic card reader is at the top of the terminal.

Cards must be slid from left to right, with the magnetic band to the back.

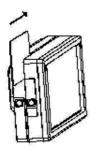

# 2 CLOSED SHIFT SCREEN

When in OFF or STANDBY, press anywhere on the screen to switch ON.

The terminal switches ON and goes to CLOSED SHIFT.

The functions available on the main CLOSED SHIFT screen are:

|             | Switch to STANDBY for a short pause.<br>After some time the device will shut down automatically                                                                                                    |
|-------------|----------------------------------------------------------------------------------------------------|
| ل           | Switch to OFF                                                                                                    |
|             | Login without Central                                                                                                    |
| <b>//</b> 🖚 | This starts the work session, allowing to work as an off-line taximeter: There is no connection with the taxi radio central to receive taxi trips.                                                                     |
|             | In the user identification screen, depending on the configuration, you may have to enter a driver code, or a user and password                                                                                         |
|             | Login with Central                                                                                                    |
|             | This starts the work session, activating the full functionality of the TC60/TV60,<br>In the user identification screen, depending on the configuration, you may have to<br>enter a driver code, or a user and password |

# 3 TAXIMETER TRIP

## 3.1 TAXIMETER TRIP

| Start a trip       | <ul><li>When in FOR HIRE, press on the Tariff Area to start a trip.</li><li>On the pop-up menu, select the desired tariff. The taximeter will switch to HIRED.</li><li>When in HIRED, press on the Tariff Area to change to another tariff. A pop up menu will display the tariffs which are currently selectable. Select the desired tariff.</li></ul> |
|--------------------|----------------------------------------------------------------------------------------------------|
| Switch to Stopped  | While in HIRED, press on the Status Area to switch to STOPPED.                                                                                                    |
| Switch to For Hire | While in STOPPED, press on the Status Area. This will<br>switch to FOR HIRE. The fleet management zone will<br>display the Payment menu. See point PAYMENT MENU for<br>details                                                                                                    |

| F C C C C C C C C C C C C C C C C C C C | TO PAY   | (€         | EXTRAS €  |
|-----------------------------------------|----------|------------|-----------|
| TARIFF 1                                | TARIFF 2 | TARIFF 3   | TARIFF 4  |
|                                         |          |            | $\langle$ |
|                                         |          | <u>×</u> « | G 13:19   |

## 3.2 EXTRAS

| Add Extras.              | When in HIRED or STOPPED, press on the EXTRAS area<br>to add Extras. If Extras are allowed, a pop up menu<br>displays the available Extras. Select the adequate Extras<br>button. |
|--------------------------|----------------------------------------------------------------------------------------------------|
| Fare and Extras addition | When in STOPPED, press on the FARE Area. The FARE display will show the addition of FARE and EXTRAS for a configurable time.                                                      |
| Cancel Extras            | To cancel extras while in STOPPED, press on the TARIFF<br>area and select CANCEL EXTRAS.<br>This function might be disabled if local regulations do not<br>allow it.              |

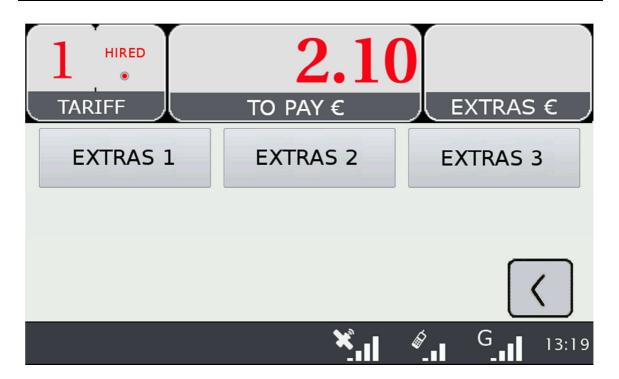

# 4 TAXIMETER AUXILIARY FUNCTIONS

While in FOR HIRE the taximeter can display complementary information. These functions are all closed after a timeout, or if the car is moving.

Most of these functions are available by selecting the Extras area in Free. A pop-up window is opened.

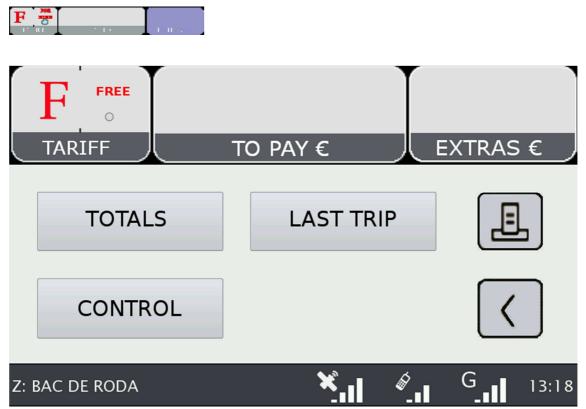

## 4.1 CALENDAR-CLOCK

While in FOR HIRE, press on the FARE Area. Keep pressing on FARE to go through the visualization of all data. The data displayed in sequence are:

|        | Operation display | Data on the Fare display | Data on the Extras display |
|--------|-------------------|--------------------------|----------------------------|
| Step 1 | НО                | Time                     |                            |
| Step 2 | DA                | Day of the month         | Day of the week            |
| Step 3 | YE                | Year                     |                            |

## 4.2 LAST TRIP DATA

While in FOR HIRE, press on the EXTRAS area. A pop up menu opens. Select "LAST TRIP".

## 4.3 TOTALIZERS

While in FOR HIRE, press on the EXTRAS Area. A pop up menu opens. Select "TOTALS"

The Accumulative Totalizers are displayed. Scroll down to see the Partial totalizers. The Totalizers that can be displayed are:

|                                         | Units    | Accumulative | Partial |
|-----------------------------------------|----------|--------------|---------|
| Number of trips                         |          | 0            | 0       |
| Fare amount                             | Currency | 0            | 0       |
| Extras amount                           | Currency | 0            | 0       |
| Total amount                            | Currency | 0            | 0       |
| Total Distance                          | km       | 0            | 0       |
| Distance in Hired                       | km       | 0            | 0       |
| Distance in For Hire                    | km       | 0            | 0       |
| Distance in For Hire with passenger (*) | km       | 0            | 0       |
| Time in Hired                           | h        | 0            | 0       |
| Time in ON                              | h        | 0            | 0       |
| Num of battery disconnexions            |          | 0            | 0       |
| Time since last disconnexion            | h        | 0            | 0       |
| Number of times Partial totalizers have |          | 0            |         |
| been resetted                           |          |              |         |

(\*) The totalizer "Distance in For Hire with passenger" is operative only if there is a connected optional Passenger Sensor.

#### **RESETTING PARTIAL TOTALIZERS**

While the totals are being displayed, press on the "X" button to reset the partial totalizers. It is necessary to enter a password.

- If the password is not correct, the window is closed without resetting the values
- If the password is correct, the partial totalizers are resetted

## 4.4 VIEWING CONTROL DATA

While in FOR HIRE press on the EXTRAS Area

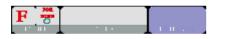

A pop up menu opens. Select the button "CONTROL BLOCKS". Scroll to view more data.

Press on the Printer button to print the control blocks information.

#### **CONTROL DATA BLOCK 1**

Data displayed in Control Block 1 are:

| Code | Format   | Description                                            |
|------|----------|--------------------------------------------------------|
| C.1  | XXXX     | K constant in pulses/km                                |
| C.2. | XXXX     | Tariff number                                          |
| C.3. | YY/MM/DD | Date in which the tariff was charged to the taximeter. |
| C.4. | XXXX     | Num of the distributor who charged the tariff          |
| C.5. | X.X.X.X. | Tariff checksum                                        |
| C.6. | YY/MM/DD | Date in which a pre-recorded tariff will become active |
| C.7. | X.X.X.X. | Checksum of the pre-recorded tariff                    |
| C.8. | X.X.X.X. | Number of changes of the K constant                    |
| C.9. | X.X.X.X. | Number of tariff changes                               |

#### **CONTROL DATA BLOCK 2**

Data displayed in Control Block 2 are:

| Code                                                                       |                                   | Format                                        | Description                                                            |
|----------------------------------------------------------------------------|-----------------------------------|-----------------------------------------------|------------------------------------------------------------------------|
| L.1                                                                        |                                   | XXXX                                          | Taxi License number                                                    |
| L.2.                                                                       |                                   | XXXXX.                                        | TC60 serial number                                                     |
| L.3.                                                                       |                                   | XX/XX/XX                                      | TC60 manufacturing date                                                |
| L.4                                                                        | L.4 XX/XX/XX TC60 installing date |                                               | TC60 installing date                                                   |
| L.5 XXXX. Num of the distributor who installed the TC60                    |                                   | Num of the distributor who installed the TC60 |                                                                        |
| L.6 XX.XX TC60 taximeter software version                                  |                                   | XX.XX                                         | TC60 taximeter software version                                        |
| L.7 XXXX TC                                                                |                                   | XXXX                                          | TC60 taximeter software version checksum                               |
| L.8 XXXXXXXXX Fiscal ID of the owner                                       |                                   | Fiscal ID of the owner                        |                                                                        |
| U.1 to YYYY/MM/DD Date, time and version number of the last U.8 HH:MM VVVV |                                   |                                               | Date, time and version number of the last 8 taximeter software updates |

#### **CONTROL DATA BLOCK 3**

Data displayed in Control Block 3 are:

| Code | Format | Description               |
|------|--------|---------------------------|
| ١.   | XX     | Tariff ID                 |
| b.   | XXXXX  | Initial amount, flag drop |
| М.   | XXXXX  | Meters first drop         |
| S.   | XXXXX  | Seconds first drop        |
| d.   | XXXXX  | Distance tariff (€/km)    |
| S.   | XXXXX  | Time tariff (€/hour)      |
| Ρ.   | XX     | Tariff position in FARE   |
| Е.   | XXXXX  | Extras of the tariff      |

## 4.5 TAXIMETER ERROR MESSAGES

When there is a functional error affecting the taximeter function, it will display the error code.

The available error codes are:

| Code | Description                                            |
|------|--------------------------------------------------------|
| E-2  | Rooflights failure                                     |
| E-3  | Distance signal error                                  |
| E-4  | Clock error                                            |
| E-5  | The taximeter is out of the configured revision period |
| E-6  | Excess speeding                                        |
| E-7  | Working time max exceeded                              |
| E-8  | Error in the tariff parameters                         |
| E-9  | Taximeter software error                               |
| E-10 | Printer failure                                        |

# 5 PAYMENT MENU

The Terminal functions include a Payment menus, in order to perform the trip payment with different available payment methods. While the Terminal is in Payment mode, it is possible that the Taximeter is not able to pass to For Hire until the Payment has been finished.

## 5.1 AMOUNTS MENU

The Amounts menu on the Terminal software displays the concepts that form the total amount, plus the addition. The concepts on the Amounts menu are:

| Taximeter Amount | Always. Not editable                      |  |  |
|------------------|-------------------------------------------|--|--|
| Taximeter Extras | If entered in the taximeter. Not editable |  |  |
| Tips             | Optional                                  |  |  |
| Tolls            | Optional                                  |  |  |
| Total            | Addition of all amount concepts           |  |  |

Tips or Tolls are configurable, depending on local regulations. Tolls are used in case the taxi has gone through a Toll (highway, tunnels, etc) and if they have to be paid by the passenger.

#### **RESTART TRIP**

In some cases, if the taxi is in the Amounts menu for a trip dispatched from the central which was started too soon, the taxi driver is optionally allowed to restart the Central trip.

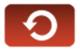

This will switch the Fleet Management application back to Dispatched, and will allow the driver to re-start the taximeter trip. The Taximeter trip is always included in the Totalizers, but in the Shifts information it might be marked as Restarted.

This might be enabled or disabled depending on the configuration of the Radio Taxi.

## 5.2 PAYMENT SYSTEMS

The Terminal goes into the Payment Systems screen. Depending on the configuration, it is possible that the following options are proposed:

| 10,5 | Cash payment.<br>The ticket may be printed automatically if required by the local legislation |
|------|-----------------------------------------------------------------------------------------------|
|      | Credit Card payment                                                                           |
|      | Subscriber payment                                                                            |
|      | Prints a trip ticket                                                                          |

#### 5.2.1 CREDIT CARD PAYMENT

Depending on the electronic payment processor center, credit and debit cards, such as Visa, Master Card, American Express, may be used for payment. Consult your Radio Taxi or local distributor to know which cards are active.

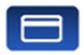

At the time of writing this manual, magnetic credit card payment is being obsoleted, therefore only EMV card payment is explained.

Press the CREDIT CARD PAYMENT button. The Terminal sends the amount to the PIN-Pad. Follow the instructions on the PIN-Pad screen to continue with the payment. Depending on the type of card, the customer might have to enter the PIN code. In this case, hand the PIN-Pad to the passenger so they can enter the PIN.

#### TRANSACTION AUTHORISED

If the payment is Authorised, the credit ticket Driver copy is printed. Check if signature is required, as in some markets it is required instead or even additionally to the PIN. If the Signature frame has been printed, then Signature is required.

Press the Customer Copy button to print the copy for the Customer.

#### TRANSACTION DENIED

If the payment is not authorised, depending on the card processor, an Error Message will be shown onscreen. The message will vary, depending on the type of error that has occurred. You may retry the paymen if necessary, or choose a different payment method.

#### CANCELLING A CREDIT CARD PAYMENT

After a correctly processed payment, when the Terminal has switched to Free, it is possible to cancel the last credit card payment. Select the CANCEL CREDIT CARD PAYMENT option.

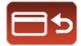

#### 5.2.2 SUBSCRIBER PAYMENT

If the dispatch was sent from the Radiotaxi as Subscriber trip, the payment is first started as Subscriber. The screen menus may vary slightly, depending on the dispatch or user properties.

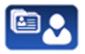

If the Subscriber properties demand for Subscriber card validation, you have to slide the Subscriber card through the TV60 built-in magnetic card reader, or the magnetic card reader of the EMV PIN-Pad if connected.

Depending on the properties of the Subscriber, you might have to enter an Authorisation code.

If the payment is authorised, the Subscriber Payment tickets are printed.

If the Subscriber payment is not authorised, you may choose another payment method.

# 6 RADIO TAXI FUNCTIONS

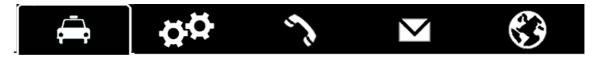

## 6.1 LOCATIONS

At the start of the connexion to the radiotaxi, the device will start calculating the zone in which it is, based on the GPS location. The zone information is automatically sent to the central. No user intervention is necessary.

If the location is inside a working zone, the status is changed from FREE to LOCATED IN ZONE. When the taxi locates into a zone, on the Status Bar the location will be displayed, in the following format:

| Type of location                                       | Zone name                                                                   | Order in the zone                                                      |  |
|--------------------------------------------------------|-----------------------------------------------------------------------------|------------------------------------------------------------------------|--|
| <ul><li>Taxi Rank</li><li>Zone</li><li>Hired</li></ul> | This field displays the name of<br>the zone in which the taxi is<br>located | The order of the taxi in the zone is displayed for a configurable time |  |

The order of the taxi in the zone is displayed for a configurable time.

|            | LOCATION REFRESH<br>updates information on the Order in the Zone                                                                                                    |
|------------|----------------------------------------------------------------------------------------------------|
|            | DEACTIVATE LOCATION<br>when the driver does not want to receive trips from the central for a period                                                                                       |
|            | ACTIVATE LOCATION<br>when Location is Deactivated, and you want to be active to receive trips again                                                                                       |
|            | LOCATE INTO TAXI RANK<br>when you want to log into a rank. Available only when the taxi is inside of the Taxi<br>Rank area. Otherwise you will get an error sound                         |
|            | DELOCATE FROM TAXI RANK<br>to go out from a Taxi Rank and come back to Zone Location                                                                                                    |
| r i        | LOCATION INFO<br>When the taxi is located, Location Information is activated                                                                                                    |
| <b>Ì</b> ≡ | AVAILABLE TRIPS<br>When Located, it is possible to receive the list of trips the central has not<br>assigned automatically, probably because there were no taxis in the adequate<br>zone. |

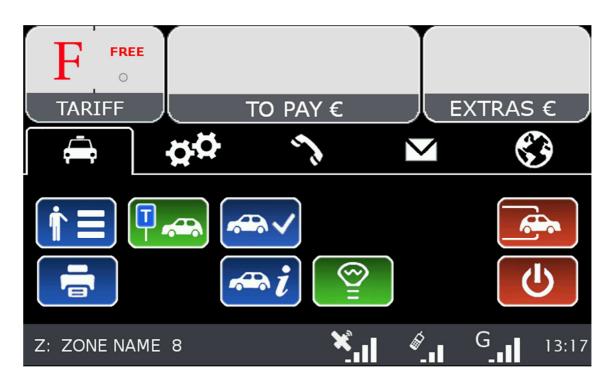

## 6.2 AVAILABLE TRIPS

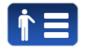

When Located, it is possible to receive the list of trips the central has not assigned automatically, probably because there were no taxis in the adequate zone.

| Trip 1                    | Zone of trip start | Zone of trip end | Street of trip start | Trip requirements |
|---------------------------|--------------------|------------------|----------------------|-------------------|
| Trip 2                    | Zone of trip start | Zone of trip end | Street of trip start | Trip requirements |
| Trip N Zone of trip start |                    | Zone of trip end | Street of trip start | Trip requirements |

You can request a trip from the list. If the central validates, the taxi will receive the trip.

If the trip can not be assigned, a message "CANNOT ASSIGN TRIP" is received.

If no trips are available, a message "NO AVAILABLE TRIPS" will be received.

## 6.3 LOCATION INFORMATION

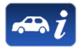

By selecting the Location information, you can consult the following information, which is related to the distribution of work in the zones.

| F FREE O<br>TARIFF | ТО | PAY | € |   | EXTRAS € |
|--------------------|----|-----|---|---|----------|
| BAC DE RODA        | 5  | 7   | 7 | 0 |          |
| LOPE DE VEGA       | 2  | 3   | 3 | 0 |          |
| POBLENOU           | 0  | 2   | 2 | 1 |          |
| DIAGONAL MAR       | 1  | 2   | 2 | 1 |          |
| LA MINA            | 0  | 1   | 2 | 1 |          |
| PRIM-VERNEDA       | 2  | 2   | 3 | 0 |          |

|            | Taxis in the Taxi<br>Rank of the zone | Taxis in the<br>Zone | Hired taxis finishing trip in the Zone | Customers waiting for a taxi |
|------------|---------------------------------------|----------------------|----------------------------------------|------------------------------|
| Zone<br>1N | Green                                 | Yellow               | Red                                    | White                        |

Depending on the configuration of your Radio Taxi, if this screen is kept opened, the information on the zones will be updated as the taxi moves around the area, updating the menu to always include the zone in which the taxi is located.

Once you use Scroll, the menu stops following the your Taxi next locations, until you close the Location Info window and open it again. This is in order to let you consult the information on another zone of your interest, without the information changing while you are reading.

The information on the Taxis in a Zone is accumulated with the taxis in a Taxi Rank, as the taxis in the Taxi Rank have more priority to those in the zone.

The same is valid for the Taxis in Hired finishing trip in a Zone: This information is accumulated with the Taxis in the Rank and the taxis in the Zone.

The possible actions in this screen are:

|   | Scroll up.                     |
|---|--------------------------------|
| V | Scroll down                    |
| × | Close the Location information |
| < | Go one level up to Macrozones  |

Macrozones are areas which contain several Zones. The information on the Macrozones is equivalent to the information on the Zones, adding up all the Zones in the Macrozone.

### 6.3.1 ZONE DETAILED INFO

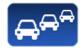

Zone Taxis Detail provides detailed information about the taxis in a zone

| Zone<br>Name | Taxis in the Rank               | Taxis in the Zone    | Taxis in Hired           |  |
|--------------|---------------------------------|----------------------|--------------------------|--|
| Order        | Taxis located in Rank.          | Taxis located in the | Taxis finishing trips in |  |
| number       | Including the time they located | Zone                 | the Zone                 |  |

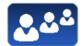

Zone Customers Detail provides detailed information about the customers in a zone

| Zone<br>Name    | Trips in the Zone              | Requirements                     |
|-----------------|--------------------------------|----------------------------------|
| Order<br>number | Time the trip was reserved for | Special requirements of the trip |

These functions may be activated/deactivated depending on your Radio Taxi configuration

## 6.4 DISPATCH RECEPTION

When the taxi receives a Dispatch, the following information is displayed.

| Time for trip start | Zone of trip start      | Requirements of the trip |
|---------------------|-------------------------|--------------------------|
|                     | You have a new dispatch | Address of trip start    |
|                     | Do you accept it?       |                          |

Some of this information is optional, so it might be displayed or not, depending on the configuration of your Radio Taxi central. There is a maximum time to accept the trip. If it is exceeded, it's automatically rejected.

Trip options available after accepting a dispatch are:

| <b>i</b> | DISPATCH INFO<br>Once a dispatch is accepted, the complete trip information is displayed.<br>In the Trips screen, the Dispatch Info button opens this info again.                                                                                                    |
|----------|----------------------------------------------------------------------------------------------------|
| ♠        | If the customer has requested a notification of arrival of the taxi, the AT DOOR button activates. Select it, and the customer will receive the notification                                                                                                    |
| ×        | If you arrive at the pick-up point and the customer is not there, select NO SHOW.<br>The Radio Taxi central will handle the situation and give instructions                                                                                                    |
| Ť        | If the customer arrives, after you had already notified NO CUSTOMER, let the central know with CUSTOMER ARRIVED.                                                                                                    |
| 1        | RETURN if the taxi has accepted a dispatch but needs to send it back<br>In some Radio Taxis, returning dispatches to central may be a reason for a<br>temporary sanction, so find out the politic of your fleet before using this option.                                                                     |
|          | When the taxi has a dispatch, the rooflight Free sign may be deactivated. This avoids confusion for the rest of customers on the street, who try to hail the taxi because they see the Free light, but the taxi is not available. This function is configurable in case it's not allowed by local regulations |

## 6.5 DISPATCH INFO

Once a dispatch is accepted, the complete trip information is displayed.

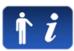

| F <sup>FRE</sup><br>TARIFF |            | TO PAY € |              | EXTR | RAS €     |
|----------------------------|------------|----------|--------------|------|-----------|
| Dispatch                   | 028681     | 16:52    | Trip start z | one  |           |
| Customer                   | name       |          |              |      | <b>()</b> |
| i                          | Trip start | Address  |              |      | <         |
|                            |            |          |              |      |           |

| i         | Display the observations on the trip.<br>Inactive if there are no observations                                                                                                    |
|-----------|----------------------------------------------------------------------------------------------------|
|           | If the customer has communicated the destination of the trip, the button is active<br>and displays the destinations.<br>It may also be possible to navigate to these destinations |
| <         | Exit the Dispatch info and go back to the main screen                                                                                                    |
| <b>\$</b> | Navigate to the trip start address                                                                                                    |
|           | Print a summary of the Dispatch info                                                                                                    |

## 6.6 WORKFLOW DIAGRAM

As a summary of the main Radio Taxi and Taximeter functions, this diagram explains the flow of a Dispatched trip.

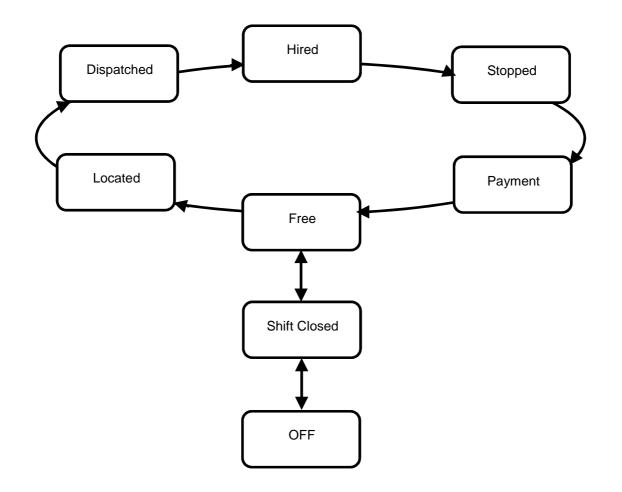

# 7 GENERAL FUNCTIONS

| , Ē        |                                                                                    |
|------------|------------------------------------------------------------------------------------|
|            | Paper feed                                                                         |
|            | Prints a copy of last credit card ticket. Active only after a credit card payment. |
|            | Information on the device, and system configuration                                |
| ₿ <b>₽</b> | Configuration parameters of the Radio Taxi application                             |
|            | Functionality related to working shift information                                 |
| <          | Exit: In any of the sub-menues, goes up a level to the previous screen             |

## 7.1 SYSTEM

|      | Current Date and Time                                            |
|------|------------------------------------------------------------------|
| GPS  | Information on the state of the GPS module                       |
| CCNA | Information on the state of the GSM / GPRS modules               |
| GSM  | Both coverage and IP addresses                                   |
|      | Information on the main software versions and configuration      |
|      | Allows adjusting the volume of the loudspeaker                   |
|      | Information on the internal battery, and on the vehicle battery  |
|      | Allows to adjust the display brightness parameters.              |
| .ų.  | Min brightness, Max brightness, Sensitivity to light sensor info |

## 7.2 CONFIGURATION

| -₽₽        |                                                                                                    |
|------------|----------------------------------------------------------------------------------------------------|
| 1 🖴        | When the taxi receives a Dispatch, activate or deactivate the automatic printing of the dispatch info.                                                             |
|            | Enter a phone number to which the Terminal will make a phone call when it receives a Dispatch. This is to warn the driver if outside the car while in a Taxi Rank. |
| PIN        | Configures a PIN that filters access to the phone calls.                                                                                                    |
| Aa         | Change language of the device to user preference                                                                                                    |
| <b>\</b> » | Activates or deactivates the function that provides a voice informing of the Taximeter amounts during a trip. Available only in some markets.                      |

## 7.3 SHIFTS

| <b>?</b>       | Income Partials: Prints the information on the trips income accumulated since last closing, allowing for a basic income management The information is broken down into Cash, Credit, and Subscriber payments |
|----------------|----------------------------------------------------------------------------------------------------|
| ₹<br>T         | Income Closing: Prints the information on the trips income accumulated since last closing, allowing for a basic income management It also resets all values to zero and increases the closing number         |
| 103?           | Prints a Shift ticket, after a selection of the shift number to be printed.                                                                                                    |
| ₫ <sup>₽</sup> | Configuration of the Shifts application                                                                                                    |
| Q+             | Activates or deactivates printing information of each individual trip in Shift tickets                                                                                                    |
| <b>E</b>       | Activates or deactivates printing start trip and end trip addresses in the Shift tickets                                                                                                    |
| <u>©</u> ≁     | Activates or deactivates automatic Income Closing when the user closes the working shift                                                                                                    |

# 8 CALLS

| <b>A</b>  |                                                                                     |
|-----------|-------------------------------------------------------------------------------------|
|           | Dialling the number to make a phone call                                            |
|           | Adjust the call volume                                                              |
|           | Enter the phone number Agenda                                                       |
| <b>2+</b> | Add an Agenda entry                                                                 |
|           | Delete an Agenda entry                                                              |
|           | The driver requests to talk to the Operator. The operator will call when available. |
|           | Once the request has been made, it can be cancelled.                                |

# 9 MESSAGES

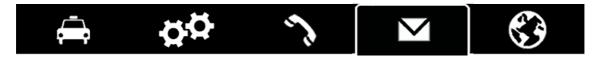

|    | List of received messages                                                                                                    |
|----|----------------------------------------------------------------------------------------------------|
|    | Print a message                                                                                                    |
| ×  | Delete a message from the list                                                                                                    |
| i  | Request Information from the central. An interactive menu with the available Information options will open. Select the desired option             |
| ţ. | Request Services or assistance from the central. An interactive menu with the available Information options will open. Select the desired option. |

# 10 NAVIGATOR

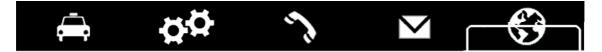

Optional integrated navigation may be provided at an additional price. Cartography is updated periodically, consult your Taxitronic distributor for the availability of cartography updates.

| <b>\$</b> 3    | Displays the current position of the car on the map                                                                            |
|----------------|----------------------------------------------------------------------------------------------------|
| ₽ <sup>₽</sup> | Configuration of the Navigator application                                                                                     |
|                | Day and night display options                                                                                                  |
| →⊌             | Navigate to a destination                                                                                                    |
|                | Finish a navigation                                                                                                    |
|                | Display the destination address. If it's a POI, it can display detailed information about the POI, like telephone number, etc. |

## **10.1 CONFIGURATION**

| ₩ <sup>2</sup> Ω      |                                                                                                    |
|-----------------------|----------------------------------------------------------------------------------------------------|
|                       | Roads with Tolls in the navigation route, enable/disable                                                               |
| ·)) ·))               | Speed traps warning enable/disable. This function might not be active where it is not allowed by the local legislation |
| <b>◄</b> » <b>◄</b> » | Enable/disable the navigator voice instructions                                                                        |
| min km min km         | Choose between fastest / shortest route                                                                                |
| 3D 3D                 | Enable/disable the navigator 3D view.<br>Only available on newest generations of TC60                                  |

## **10.2NAVIGATE TO A DESTINATION**

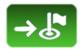

Before starting the first navigation, the country must be entered. The procedure is:

- Select the "Country" button.
- The list of countries present in the SD Card is opened
- Select the desired country
- After this, you can choose different methods for entering the destination

|        | Navigate to Address. Enter the destination data:<br>- City name<br>- Street name<br>- Street number                                                     |
|--------|----------------------------------------------------------------------------------------------------|
|        | Navigate to Street Crossing. Enter the destination data:<br>- City name<br>- Street A<br>- Street B                                                     |
| *      | Navigate to Point of Interest (POI). Enter the destination data:<br>- City name<br>- POI category<br>- POI name                                         |
| 12°54″ | Enter the destination coordinates, in one of the following formats:<br>GG:MM:SS Degrees:minutes:seconds<br>GG.gggg Degrees.decimals of degree           |
|        | Recent destinations.<br>Open the menu and select the destination from the Recents list.                                                                 |
| *      | Navigation to Favourites.<br>Open the menu and select the destination from the Favourites list.                                                         |
| *      | Add a Favourite.<br>Enter the destination with any of the methods except POI. Then,<br>press the Add Favourite button, and the favourite will be added. |
|        | Delete a Favourite.<br>Open the menu, select a favourite, and it will be erased.                                                                        |

## **10.3 NAVIGATION INTERFACE**

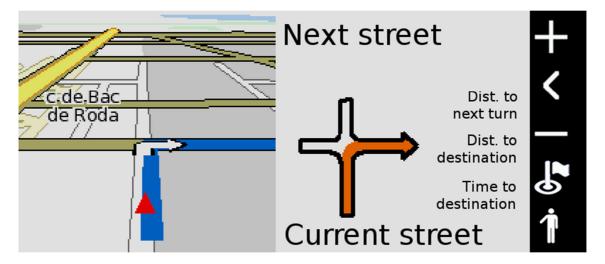

The vertical bar at the right end has the following functions:

| + | Zoom in                                                                   |
|---|---------------------------------------------------------------------------|
| < | Exit the navigation screen                                                |
|   | Zoom out                                                                  |
|   | Display map centered on the destination                                   |
| 1 | Send the "at the door" notification to the customer. Active if dispatched |